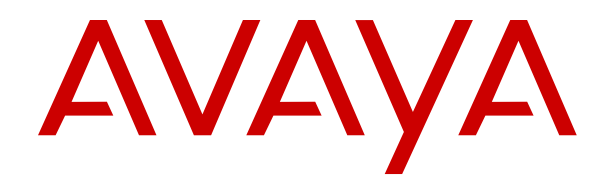

# **Using a Voicemail Pro IP Office Mode Mailbox**

Release 11.1 Issue 4 November 2021

### **Notice**

While reasonable efforts have been made to ensure that the information in this document is complete and accurate at the time of printing, Avaya assumes no liability for any errors. Avaya reserves the right to make changes and corrections to the information in this document without the obligation to notify any person or organization of such changes.

#### **Documentation disclaimer**

"Documentation" means information published in varying mediums which may include product information, operating instructions and performance specifications that are generally made available to users of products. Documentation does not include marketing materials. Avaya shall not be responsible for any modifications, additions, or deletions to the original published version of Documentation unless such modifications, additions, or deletions were performed by or on the express behalf of Avaya. End User agrees to indemnify and hold harmless Avaya, Avaya's agents, servants and employees against all claims, lawsuits, demands and judgments arising out of, or in connection with, subsequent modifications, additions or deletions to this documentation, to the extent made by End User.

#### **Link disclaimer**

Avaya is not responsible for the contents or reliability of any linked websites referenced within this site or Documentation provided by Avaya. Avaya is not responsible for the accuracy of any information, statement or content provided on these sites and does not necessarily endorse the products, services, or information described or offered within them. Avaya does not guarantee that these links will work all the time and has no control over the availability of the linked pages.

### **Warranty**

Avaya provides a limited warranty on Avaya hardware and software. Refer to your sales agreement to establish the terms of the limited warranty. In addition, Avaya's standard warranty language, as well as information regarding support for this product while under warranty is available to Avaya customers and other parties through the Avaya Support website: [https://support.avaya.com/helpcenter/](https://support.avaya.com/helpcenter/getGenericDetails?detailId=C20091120112456651010)

[getGenericDetails?detailId=C20091120112456651010](https://support.avaya.com/helpcenter/getGenericDetails?detailId=C20091120112456651010) under the link "Warranty & Product Lifecycle" or such successor site as designated by Avaya. Please note that if You acquired the product(s) from an authorized Avaya Channel Partner outside of the United States and Canada, the warranty is provided to You by said Avaya Channel Partner and not by Avaya.

"Hosted Service" means an Avaya hosted service subscription that You acquire from either Avaya or an authorized Avaya Channel Partner (as applicable) and which is described further in Hosted SAS or other service description documentation regarding the applicable hosted service. If You purchase a Hosted Service subscription, the foregoing limited warranty may not apply but You may be entitled to support services in connection with the Hosted Service as described further in your service description documents for the applicable Hosted Service. Contact Avaya or Avaya Channel Partner (as applicable) for more information.

#### **Hosted Service**

THE FOLLOWING APPLIES ONLY IF YOU PURCHASE AN AVAYA HOSTED SERVICE SUBSCRIPTION FROM AVAYA OR AN AVAYA CHANNEL PARTNER (AS APPLICABLE), THE TERMS OF USE FOR HOSTED SERVICES ARE AVAILABLE ON THE AVAYA WEBSITE, [HTTPS://SUPPORT.AVAYA.COM/LICENSEINFO](https://support.avaya.com/LicenseInfo) UNDER THE LINK "Avaya Terms of Use for Hosted Services" OR SUCH SUCCESSOR SITE AS DESIGNATED BY AVAYA, AND ARE APPLICABLE TO ANYONE WHO ACCESSES OR USES THE HOSTED SERVICE. BY ACCESSING OR USING THE HOSTED SERVICE, OR AUTHORIZING OTHERS TO DO SO, YOU, ON BEHALF OF YOURSELF AND THE ENTITY FOR WHOM YOU ARE DOING SO (HEREINAFTER REFERRED TO INTERCHANGEABLY AS "YOU" AND "END USER"), AGREE TO THE TERMS OF USE. IF YOU ARE ACCEPTING THE TERMS OF USE ON BEHALF A COMPANY OR OTHER LEGAL ENTITY, YOU REPRESENT THAT YOU HAVE THE AUTHORITY TO BIND SUCH ENTITY TO THESE TERMS OF USE. IF YOU DO NOT HAVE SUCH AUTHORITY, OR IF

YOU DO NOT WISH TO ACCEPT THESE TERMS OF USE, YOU MUST NOT ACCESS OR USE THE HOSTED SERVICE OR AUTHORIZE ANYONE TO ACCESS OR USE THE HOSTED SERVICE.

#### **Licenses**

THE SOFTWARE LICENSE TERMS AVAILABLE ON THE AVAYA WEBSITE, [HTTPS://SUPPORT.AVAYA.COM/LICENSEINFO,](https://support.avaya.com/LicenseInfo) UNDER THE LINK "AVAYA SOFTWARE LICENSE TERMS (Avaya Products)" OR SUCH SUCCESSOR SITE AS DESIGNATED BY AVAYA, ARE APPLICABLE TO ANYONE WHO DOWNLOADS, USES AND/OR INSTALLS AVAYA SOFTWARE, PURCHASED FROM AVAYA INC., ANY AVAYA AFFILIATE, OR AN AVAYA CHANNEL PARTNER (AS APPLICABLE) UNDER A COMMERCIAL AGREEMENT WITH AVAYA OR AN AVAYA CHANNEL PARTNER. UNLESS OTHERWISE AGREED TO BY AVAYA IN WRITING, AVAYA DOES NOT EXTEND THIS LICENSE IF THE SOFTWARE WAS OBTAINED FROM ANYONE OTHER THAN AVAYA, AN AVAYA AFFILIATE OR AN AVAYA CHANNEL PARTNER; AVAYA RESERVES THE RIGHT TO TAKE LEGAL ACTION AGAINST YOU AND ANYONE ELSE USING OR SELLING THE SOFTWARE WITHOUT A LICENSE. BY INSTALLING, DOWNLOADING OR USING THE SOFTWARE, OR AUTHORIZING OTHERS TO DO SO, YOU, ON BEHALF OF YOURSELF AND THE ENTITY FOR WHOM YOU ARE INSTALLING, DOWNLOADING OR USING THE SOFTWARE (HEREINAFTER REFERRED TO INTERCHANGEABLY AS "YOU" AND "END USER"), AGREE TO THESE TERMS AND CONDITIONS AND CREATE A BINDING CONTRACT BETWEEN YOU AND AVAYA INC. OR THE APPLICABLE AVAYA AFFILIATE ("AVAYA").

Avaya grants You a license within the scope of the license types described below, with the exception of Heritage Nortel Software, for which the scope of the license is detailed below. Where the order documentation does not expressly identify a license type, the applicable license will be a Designated System License as set forth below in the Designated System(s) License (DS) section as applicable. The applicable number of licenses and units of capacity for which the license is granted will be one (1), unless a different number of licenses or units of capacity is specified in the documentation or other materials available to You. "Software" means computer programs in object code, provided by Avaya or an Avaya Channel Partner, whether as stand-alone products, pre-installed on hardware products, and any upgrades, updates, patches, bug fixes, or modified versions thereto. "Designated Processor" means a single stand-alone computing device. "Server" means a set of Designated Processors that hosts (physically or virtually) a software application to be accessed by multiple users. "Instance" means a single copy of the Software executing at a particular time: (i) on one physical machine; or (ii) on one deployed software virtual machine ("VM") or similar deployment.

### **License type(s)**

Designated System(s) License (DS). End User may install and use each copy or an Instance of the Software only: 1) on a number of Designated Processors up to the number indicated in the order; or 2) up to the number of Instances of the Software as indicated in the order, Documentation, or as authorized by Avaya in writing. Avaya may require the Designated Processor(s) to be identified in the order by type, serial number, feature key, Instance, location or other specific designation, or to be provided by End User to Avaya through electronic means established by Avaya specifically for this purpose.

Concurrent User License (CU). End User may install and use the Software on multiple Designated Processors or one or more Servers, so long as only the licensed number of Units are accessing and using the Software at any given time as indicated in the order, Documentation, or as authorized by Avaya in writing. A "Unit" means the unit on which Avaya, at its sole discretion, bases the pricing of its licenses and can be, without limitation, an agent, port or user, an email or voice mail account in the name of a person or corporate function (e.g., webmaster or helpdesk), or a directory entry in the administrative database utilized by the Software that permits one user to interface with the Software. Units may be linked to a specific, identified Server or an Instance of the Software.

Cluster License (CL). End User may install and use each copy or an Instance of the Software only up to the number of Clusters as indicated on the order, Documentation, or as authorized by Avaya in writing with a default of one (1) Cluster if not stated.

Enterprise License (EN). End User may install and use each copy or an Instance of the Software only for enterprise-wide use of an unlimited number of Instances of the Software as indicated on the order, Documentation, or as authorized by Avaya in writing.

Named User License (NU). End User may: (i) install and use each copy or Instance of the Software on a single Designated Processor or Server per authorized Named User (defined below); or (ii) install and use each copy or Instance of the Software on a Server so long as only authorized Named Users access and use the Software as indicated in the order, Documentation, or as authorized by Avaya in writing. "Named User", means a user or device that has been expressly authorized by Avaya to access and use the Software. At Avaya's sole discretion, a "Named User" may be, without limitation, designated by name, corporate function (e.g., webmaster or helpdesk), an e-mail or voice mail account in the name of a person or corporate function, or a directory entry in the administrative database utilized by the Software that permits one user to interface with the **Software** 

Shrinkwrap License (SR). End User may install and use the Software in accordance with the terms and conditions of the applicable license agreements, such as "shrinkwrap" or "clickthrough" license accompanying or applicable to the Software ("Shrinkwrap License") as indicated in the order, Documentation, or as authorized by Avaya in writing.

Transaction License (TR). End User may use the Software up to the number of Transactions as specified during a specified time period and as indicated in the order, Documentation, or as authorized by Avaya in writing. A "Transaction" means the unit by which Avaya, at its sole discretion, bases the pricing of its licensing and can be, without limitation, measured by the usage, access, interaction (between client/server or customer/organization), or operation of the Software within a specified time period (e.g. per hour, per day, per month). Some examples of Transactions include but are not limited to each greeting played/message waiting enabled, each personalized promotion (in any channel), each callback operation, each live agent or web chat session, each call routed or redirected (in any channel). End User may not exceed the number of Transactions without Avaya's prior consent and payment of an additional fee.

### **Heritage Nortel Software**

"Heritage Nortel Software" means the software that was acquired by Avaya as part of its purchase of the Nortel Enterprise Solutions Business in December 2009. The Heritage Nortel Software is the software contained within the list of Heritage Nortel Products located at <https://support.avaya.com/LicenseInfo>under the link "Heritage Nortel Products" or such successor site as designated by Avaya. For Heritage Nortel Software, Avaya grants Customer a license to use Heritage Nortel Software provided hereunder solely to the extent of the authorized activation or authorized usage level, solely for the purpose specified in the Documentation, and solely as embedded in, for execution on, or for communication with Avaya equipment. Charges for Heritage Nortel Software may be based on extent of activation or use authorized as specified in an order or invoice.

### **Copyright**

Except where expressly stated otherwise, no use should be made of materials on this site, the Documentation, Software, Hosted Service, or hardware provided by Avaya. All content on this site, the documentation, Hosted Service, and the product provided by Avaya including the selection, arrangement and design of the content is owned either by Avaya or its licensors and is protected by copyright and other intellectual property laws including the sui generis rights relating to the protection of databases. You may not modify, copy, reproduce, republish, upload, post, transmit or distribute in any way any content, in whole or in part, including any code and software unless expressly authorized by Avaya. Unauthorized reproduction, transmission, dissemination, storage, and or use without the express written consent of Avaya can be a criminal, as well as a civil offense under the applicable law.

### **Virtualization**

The following applies if the product is deployed on a virtual machine. Each product has its own ordering code and license types. Unless otherwise stated, each Instance of a product must be separately licensed and ordered. For example, if the end user customer or Avaya Channel Partner would like to install two Instances of the

same type of products, then two products of that type must be ordered.

### **Third Party Components**

"Third Party Components" mean certain software programs or portions thereof included in the Software or Hosted Service may contain software (including open source software) distributed under third party agreements ("Third Party Components"), which contain terms regarding the rights to use certain portions of the Software ("Third Party Terms"). As required, information regarding distributed Linux OS source code (for those products that have distributed Linux OS source code) and identifying the copyright holders of the Third Party Components and the Third Party Terms that apply is available in the products, Documentation or on Avaya's website at: [https://](https://support.avaya.com/Copyright) [support.avaya.com/Copyright](https://support.avaya.com/Copyright) or such successor site as designated by Avaya. The open source software license terms provided as Third Party Terms are consistent with the license rights granted in these Software License Terms, and may contain additional rights benefiting You, such as modification and distribution of the open source software. The Third Party Terms shall take precedence over these Software License Terms, solely with respect to the applicable Third Party Components to the extent that these Software License Terms impose greater restrictions on You than the applicable Third Party Terms.

The following applies only if the H.264 (AVC) codec is distributed with the product. THIS PRODUCT IS LICENSED UNDER THE AVC PATENT PORTFOLIO LICENSE FOR THE PERSONAL USE OF A CONSUMER OR OTHER USES IN WHICH IT DOES NOT RECEIVE REMUNERATION TO (i) ENCODE VIDEO IN COMPLIANCE WITH THE AVC STANDARD ("AVC VIDEO") AND/OR (ii) DECODE AVC VIDEO THAT WAS ENCODED BY A CONSUMER ENGAGED IN A PERSONAL ACTIVITY AND/OR WAS OBTAINED FROM A VIDEO PROVIDER LICENSED TO PROVIDE AVC VIDEO. NO LICENSE IS GRANTED OR SHALL BE IMPLIED FOR ANY OTHER USE. ADDITIONAL INFORMATION MAY BE OBTAINED FROM MPEG LA, L.L.C. SEE <HTTP://WWW.MPEGLA.COM>.

#### **Service Provider**

THE FOLLOWING APPLIES TO AVAYA CHANNEL PARTNER'S HOSTING OF AVAYA PRODUCTS OR SERVICES. THE PRODUCT OR HOSTED SERVICE MAY USE THIRD PARTY COMPONENTS SUBJECT TO THIRD PARTY TERMS AND REQUIRE A SERVICE PROVIDER TO BE INDEPENDENTLY LICENSED DIRECTLY FROM THE THIRD PARTY SUPPLIER. AN AVAYA CHANNEL PARTNER'S HOSTING OF AVAYA PRODUCTS MUST BE AUTHORIZED IN WRITING BY AVAYA AND IF THOSE HOSTED PRODUCTS USE OR EMBED CERTAIN THIRD PARTY SOFTWARE, INCLUDING BUT NOT LIMITED TO MICROSOFT SOFTWARE OR CODECS, THE AVAYA CHANNEL PARTNER IS REQUIRED TO INDEPENDENTLY OBTAIN ANY APPLICABLE LICENSE AGREEMENTS, AT THE AVAYA CHANNEL PARTNER'S EXPENSE, DIRECTLY FROM THE APPLICABLE THIRD PARTY SUPPLIER.

WITH RESPECT TO CODECS, IF THE AVAYA CHANNEL PARTNER IS HOSTING ANY PRODUCTS THAT USE OR EMBED THE H.264 CODEC OR H.265 CODEC, THE AVAYA CHANNEL PARTNER ACKNOWLEDGES AND AGREES THE AVAYA CHANNEL PARTNER IS RESPONSIBLE FOR ANY AND ALL RELATED FEES AND/OR ROYALTIES. THE H.264 (AVC) CODEC IS LICENSED UNDER THE AVC PATENT PORTFOLIO LICENSE FOR THE PERSONAL USE OF A CONSUMER OR OTHER USES IN WHICH IT DOES NOT RECEIVE REMUNERATION TO: (I) ENCODE VIDEO IN COMPLIANCE WITH THE AVC STANDARD ("AVC VIDEO") AND/OR (II) DECODE AVC VIDEO THAT WAS ENCODED BY A CONSUMER ENGAGED IN A PERSONAL ACTIVITY AND/OR WAS OBTAINED FROM A VIDEO PROVIDER LICENSED TO PROVIDE AVC VIDEO. NO LICENSE IS GRANTED OR SHALL BE IMPLIED FOR ANY OTHER USE. ADDITIONAL INFORMATION FOR H.264 (AVC) AND H.265 (HEVC) CODECS MAY BE OBTAINED FROM MPEG LA, L.L.C. SEE [HTTP://](HTTP://WWW.MPEGLA.COM) [WWW.MPEGLA.COM.](HTTP://WWW.MPEGLA.COM)

#### **Compliance with Laws**

You acknowledge and agree that it is Your responsibility for complying with any applicable laws and regulations, including, but not limited to laws and regulations related to call recording, data privacy, intellectual property, trade secret, fraud, and music performance rights, in the country or territory where the Avaya product is used.

### **Preventing Toll Fraud**

"Toll Fraud" is the unauthorized use of your telecommunications system by an unauthorized party (for example, a person who is not a corporate employee, agent, subcontractor, or is not working on your company's behalf). Be aware that there can be a risk of Toll Fraud associated with your system and that, if Toll Fraud occurs, it can result in substantial additional charges for your telecommunications services.

### **Avaya Toll Fraud intervention**

If You suspect that You are being victimized by Toll Fraud and You need technical assistance or support, call Technical Service Center Toll Fraud Intervention Hotline at +1-800-643-2353 for the United States and Canada. For additional support telephone numbers, see the Avaya Support website:<https://support.avaya.com> or such successor site as designated by Avaya.

### **Security Vulnerabilities**

Information about Avaya's security support policies can be found in the Security Policies and Support section of [https://](https://support.avaya.com/security) [support.avaya.com/security](https://support.avaya.com/security).

Suspected Avaya product security vulnerabilities are handled per the Avaya Product Security Support Flow [\(https://](https://support.avaya.com/css/P8/documents/100161515) [support.avaya.com/css/P8/documents/100161515](https://support.avaya.com/css/P8/documents/100161515)).

### **Downloading Documentation**

For the most current versions of Documentation, see the Avaya Support website: <https://support.avaya.com>, or such successor site as designated by Avaya.

### **Contact Avaya Support**

See the Avaya Support website: <https://support.avaya.com>for product or Hosted Service notices and articles, or to report a problem with your Avaya product or Hosted Service. For a list of support telephone numbers and contact addresses, go to the Avaya Support website: <https://support.avaya.com> (or such successor site as designated by Avaya), scroll to the bottom of the page, and select Contact Avaya Support.

### **Trademarks**

The trademarks, logos and service marks ("Marks") displayed in this site, the Documentation, Hosted Service(s), and product(s) provided by Avaya are the registered or unregistered Marks of Avaya, its affiliates, its licensors, its suppliers, or other third parties. Users are not permitted to use such Marks without prior written consent from Avaya or such third party which may own the Mark. Nothing contained in this site, the Documentation, Hosted Service(s) and product(s) should be construed as granting, by implication, estoppel, or otherwise, any license or right in and to the Marks without the express written permission of Avaya or the applicable third party.

Avaya is a registered trademark of Avaya Inc.

All non-Avaya trademarks are the property of their respective owners. Linux® is the registered trademark of Linus Torvalds in the U.S. and other countries.

## **Contents**

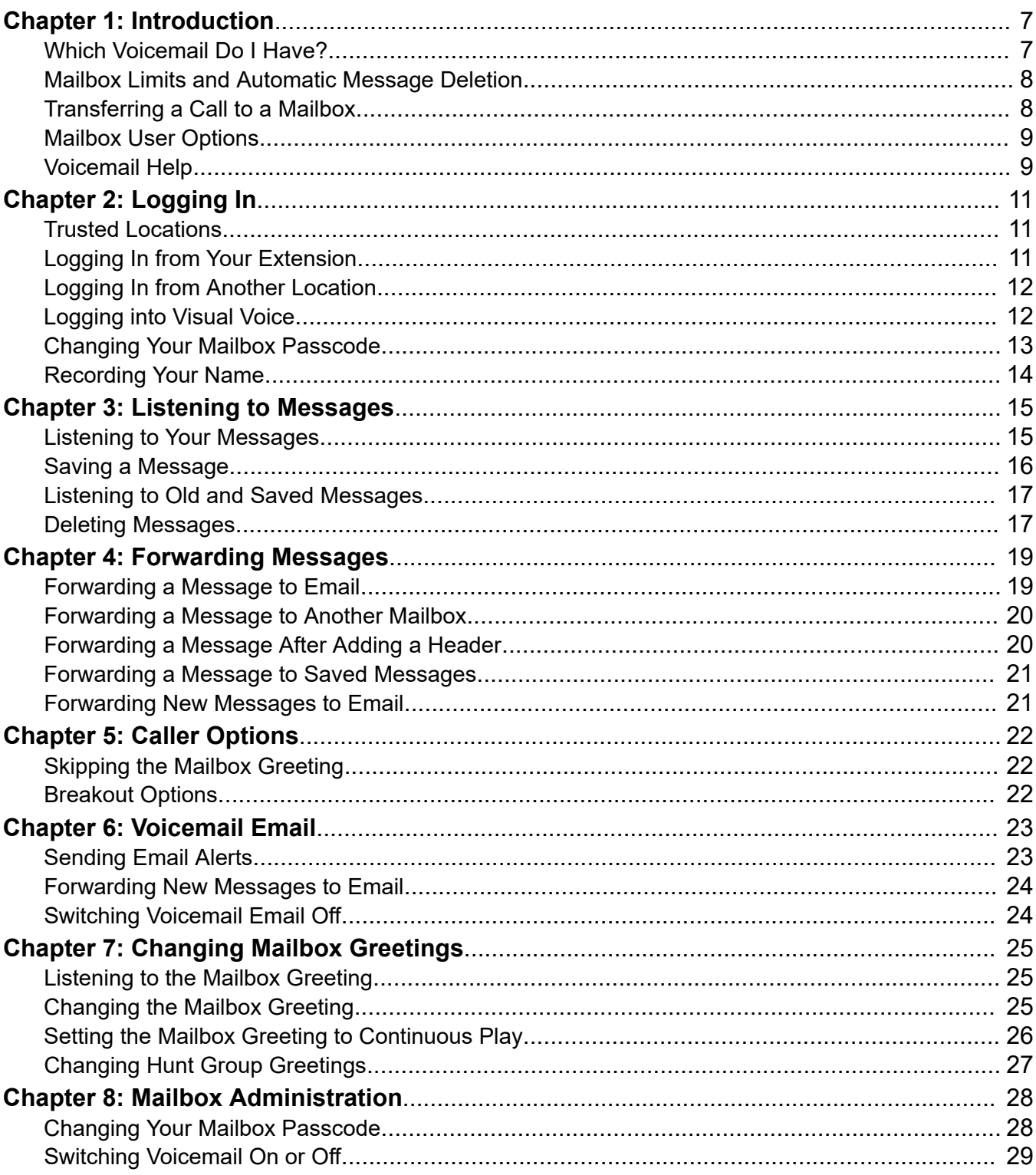

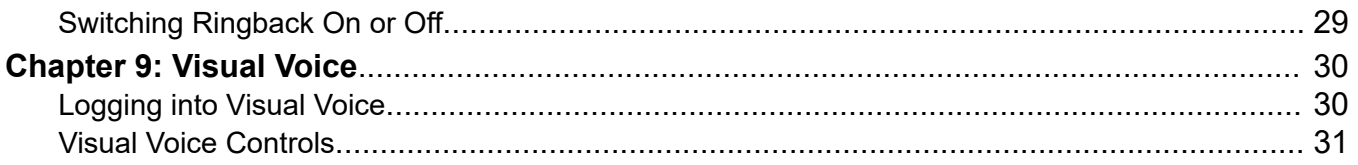

# <span id="page-6-0"></span>**Chapter 1: Introduction**

This document covers mailbox operation on IP Office system using a Voicemail Pro server running in IP Office mailbox mode. If you are not sure which system you have and the mode it is operating in, see Which Voicemail Do I Have? on page 7.

### **Related links**

Which Voicemail Do I Have? on page 7 [Mailbox Limits and Automatic Message Deletion](#page-7-0) on page 8 [Transferring a Call to a Mailbox](#page-7-0) on page 8 [Mailbox User Options](#page-8-0) on page 9 [Voicemail Help](#page-8-0) on page 9

## **Which Voicemail Do I Have?**

The operation of voicemail is highly customizable. So it is important that you use the correct mailbox guide:

### **How Do I Determine Which Guide to Use?**

Your system administrator can tell you what type of voicemail your Avaya IP Office system is using. However, the following process may help you to determine it for yourself:

- 1. On your phone, dial  $*17$  to access voicemail.
- 2. After the initial greeting, if the voicemail asks "Please enter extension and pound key", then the voicemail system is running in Intuity mode. Otherwise, go to step 3.
	- a. Press 7. If the system responds with a set of scan options, your voicemail server is Voicemail Pro.
	- b. If the system doesn't respond, your voicemail server is Embedded Voicemail.
- 3. If otherwise, your voicemail system is running in IP Office mode. Press  $*05$ .
	- a. If the system responds with a set of options, your voicemail server is Embedded Voicemail.
	- b. If the system doesn't respond, your voicemail server is Voicemail Pro.

Depending on the above, the following mailbox user guides are available:

• Using IP Office [Embedded Voicemail](https://documentation.avaya.com/bundle/IPOfficeEVMIPOfficeUser) IP Office Mode

- <span id="page-7-0"></span>• Using IP Office [Embedded Voicemail](https://documentation.avaya.com/bundle/IPOfficeEVMIntuityUser) Intuity Mode
- [Using a Voicemail Pro](https://documentation.avaya.com/bundle/IPOfficeIntuityMailbox) Intuity Mode Mailbox
- Using a Voicemail Pro [IP Office Mode Mailbox](https://documentation.avaya.com/bundle/IPOfficeIPOfficeMailbox)

### **Related links**

[Introduction](#page-6-0) on page 7

## **Mailbox Limits and Automatic Message Deletion**

Your mailbox is limited to 60 minutes of messages and recordings. Once that limit is reached, additional callers are told that they cannot leave a message and your system administrator may receive an alarm.

- The system automatically deletes a message 36 hours after you have played any part of it unless you mark it as a saved message.
- Your system administrator sets the delay before messages are automatically deleted. By default that only applies to old messages but it can be applied to other types including saved messages.

### **Related links**

[Introduction](#page-6-0) on page 7

## **Transferring a Call to a Mailbox**

### **About this task**

You can use the **button on your phone as the destination for call transfers.** This allows you to transfer a caller directly to another user's or group's mailbox to leave a message.

### **Procedure**

- 1. Press **Transfer**.
- 2. Press the  $\blacktriangleright$  button.
- 3. Enter the extension number of the mailbox required.
- 4. Complete the transfer.

### **Related links**

[Introduction](#page-6-0) on page 7

## <span id="page-8-0"></span>**Mailbox User Options**

Here is a summary of the options that are available when you have logged into a mailbox.

If you call your own extension and are diverted to voicemail, you can press **8** during the initial greeting to switch to collecting your messages.

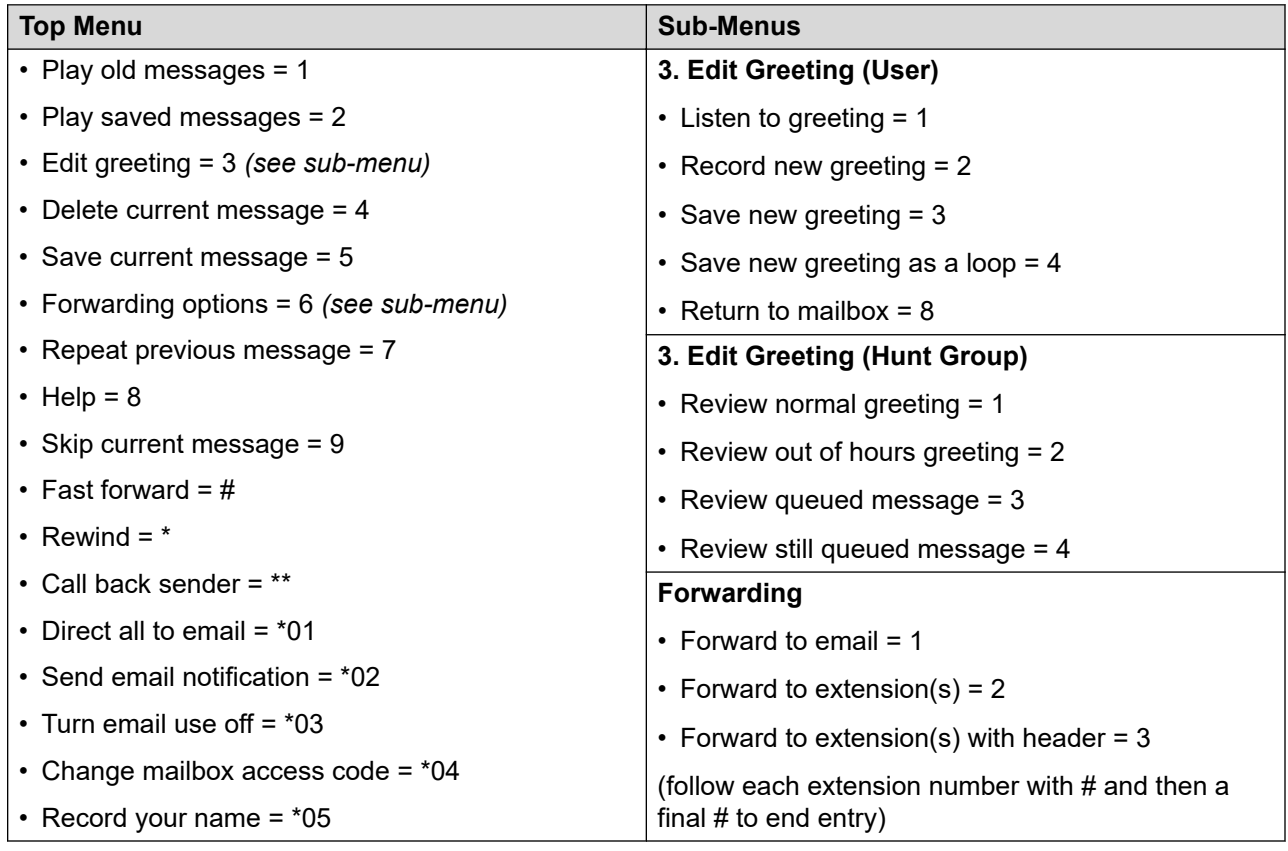

### **Notes**

• Before you can use the email options, your system administrator must enter your email address in the system configuration. If not, you hear the message *"Email is not enabled on this mailbox"* whenever you try to use an email option. Your system administrator can tell you whether your voicemail system has been configured to use email.

### **Related links**

[Introduction](#page-6-0) on page 7

## **Voicemail Help**

You can press **8** at any time to listen to the help menu.

Introduction

### **Related links**

[Introduction](#page-6-0) on page 7

# <span id="page-10-0"></span>**Chapter 2: Logging In**

This section describes the ways in which you can log into your mailbox to retrieve your messages.

- Many Avaya telephones have a  $\blacktriangleright$  key or menus for gaining access to voicemail mailboxes. See [Logging into Visual Voice](#page-11-0) on page 12.
- You can also use the one-X Portal for IP Office application. It can display when you have voicemail messages.
- Occasionally, you may want to log in to your mailbox from a different phone. See [Logging In](#page-11-0) [from Another Location](#page-11-0) on page 12.

### **Related links**

Trusted Locations on page 11 Logging In from Your Extension on page 11 [Logging In from Another Location](#page-11-0) on page 12 [Logging into Visual Voice](#page-11-0) on page 12 [Changing Your Mailbox Passcode](#page-12-0) on page 13 [Recording Your Name](#page-13-0) on page 14

## **Trusted Locations**

Your voicemail mailbox is protected with an access code. By default your own extension is configured as a trusted location from which you are not required to use your access code when logging into your mailbox. Your system administrator can change that if required.

If you regularly log in to your mailbox from a location other than your own extension, you can ask your system administrator to also set that location up as a trusted location.

### **Related links**

Logging In on page 11

## **Logging In from Your Extension**

### **About this task**

By default, your extension is a trusted location, which means that from your extension you can log into your voicemail mailbox without the need to enter an access code

### <span id="page-11-0"></span>**Procedure**

- 1. Dial **\*17**. If this is the first time that the mailbox has been used, you might be prompted to record a name. If so, follow the instructions that you hear.
- 2. When you have logged in to your mailbox, an announcement tells you how many new messages you have (if any). New messages are then played back.
- 3. You can press **8** to find out about the options that you can use.
- 4. To leave voicemail, hang up.

### **Related links**

[Logging In](#page-10-0) on page 11

# **Logging In from Another Location**

### **About this task**

You can log in to mailboxes from a telephone that is not on your telephone system. Your system administrator may configure a special number for that. However, if that is not the case, you can use the method below to log in remotely.

### **Procedure**

- 1. Either:
	- If at another extension, dial your extension number.
	- If at an external location, call you external DID number or call your receptionists and ask to be transferred to your own extension number
- 2. When you hear your voicemail greeting, press **8**. You are asked for your access code.
- 3. Enter your access code. You can now check your messages.
	- If you regularly log into your mailbox from a location other than your own extension, you can ask your system administrator to set that location as a trusted location. When you log into your mailbox from a trusted location you are not asked for an access code.

### **Related links**

[Logging In](#page-10-0) on page 11

## **Logging into Visual Voice**

### **About this task**

Visual voice is a set of display menus that allow you to navigate the contents of a mailbox and the mailbox settings. See [Visual Voice Controls](#page-30-0) on page 31.

<span id="page-12-0"></span>By default, the **button on Avaya phones accesses the visual voice menus for the phone user's** mailbox.

• You system administrator can also configure the visual voice menus for your phone to provide access to messages in other users and groups mailboxes.

### **Procedure**

- 1. Either:
	- a. Press the **button** on your Avaya phone.
	- b. Press **Features**. Scroll down to **Visual Voice** and press **Select**.
	- c. Press the optional **Visual Voice** button that has been programmed on your phone.
- 2. The visual voice options should appear on the phone's screen. See [Visual Voice](#page-30-0) [Controls](#page-30-0) on page 31.

### **Related links**

[Logging In](#page-10-0) on page 11 [Visual Voice](#page-29-0) on page 30

## **Changing Your Mailbox Passcode**

### **About this task**

To protect your mailbox you can set up an access code. This is particularly useful if you log in to collect your messages from a public place.

### **Procedure**

- 1. Login to your mailbox. See [Logging In](#page-10-0) on page 11.
- 2. Press **\*04** to change your mailbox access code.
- 3. Key in your current access code after the tone. If you do not have one, press **#**.
- 4. Key in your new access code after the tone and press **#**
- 5. When you are prompted to repeat your new access code, key in your new access code again and press **#**.
	- You must select a password of at least 6 digits. The system allows passwords of up to 15 digits.
	- Your password cannot be the same as your extension number, use repeated digits or include consecutive numbers.
	- Other common key pad patterns such as 1397 are not allowed.
	- Your system administrator can change some of the minimum requirements and will inform you if they are different.
- 6. When you hear, the message "Your access code has now been changed", hang up.

### <span id="page-13-0"></span>**Related links**

[Logging In](#page-10-0) on page 11 **Mailbox Administration** on page 28

## **Recording Your Name**

### **About this task**

You hear your name played as a confirmation when you log in to your mailbox. The system also uses it for other system announcements and functions. You can change your name recording at any time.

### **Procedure**

- 1. Login to your mailbox. See [Logging In](#page-10-0) on page 11.
- 2. Press **\*05** to select the option to record your name.
- 3. Press **1** to hear your current recording.
- 4. Press **2** to record your name. When prompted, speak your name. The maximum recorded length is 5 seconds.
- 5. Press **2** when you have finished recording your name.
- 6. Press **1** to listen to your new recording. Review the recording and select one of the following options:
	- To save the new recording: Press **3**.
	- To record your name again: Press **2**.

### **Related links**

[Logging In](#page-10-0) on page 11

# <span id="page-14-0"></span>**Chapter 3: Listening to Messages**

When you have logged into your mailbox, you hear an announcement to tell you the number of new messages that you have in your mailbox. The first of the new messages is then presented. For more information, see Listening to Your Messages on page 15Listening to New Messages.

Your mailbox can contain the following types of message:

- **New**: These are messages that have not yet been heard by you, the mailbox owner.
- **Old**: As soon as you start listening to a message, the status of the message is changed to **Old**.
	- • Once you have heard a new message, it is marked as 'old' and automatically deleted after 36 hours unless you mark it as saved.
		- Your system administrator sets the delay before messages are automatically deleted. By default that only applies to old messages but it can be applied to other types including saved messages.
- **Saved:** While you listen to a message, you may request that the message be saved.

### **Related links**

Listening to Your Messages on page 15 [Saving a Message](#page-15-0) on page 16 [Listening to Old and Saved Messages](#page-16-0) on page 17 [Deleting Messages](#page-16-0) on page 17

## **Listening to Your Messages**

### **About this task**

When you logged into your mailbox, you hear an announcement to tell you how many new voicemail messages you have, if any. The first of these is then played to you.

- Once you have heard a new message, it is marked as 'old' and automatically deleted after 36 hours unless you mark it as saved.
- Your system administrator sets the delay before messages are automatically deleted. By default that only applies to old messages but it can be applied to other types including saved messages.

### **Procedure**

1. Login to your mailbox. See [Logging In](#page-10-0) on page 11.

- <span id="page-15-0"></span>2. The mailbox announces the number of new messages and starts playing the first new message:
	- **To switch to old messages:** Press **1**.
	- **To switch to saved messages:** Press **2**.
- 3. Whilst a message is playing, you can use the following controls:
	- **To delete the message:** Press *4*. See [Deleting Messages](#page-16-0) on page 17.
	- **To save the message:** Press *5*. See Saving a Message on page 16.
	- **To forward the message:** Press *6*. See [Forwarding Messages](#page-18-0) on page 19.
	- **To repeat the last message:** Press *7*.
	- **To skip the message:** Press *9*.
	- **To call back the sender (if internal):** Press *\*\**.
	- **To fast forward:** Press *#*.
	- **To rewind:** Press *\**.
	- **To pause:** Press *0*.
	- **To restart:** Press *\**.

### **Related links**

[Listening to Messages](#page-14-0) on page 15

## **Saving a Message**

### **About this task**

You can prevent a message from being automatically deleted by marking it as a saved messages.

- You need to ensure that you don't fill your mailbox (see [Mailbox Limits and Automatic](#page-7-0) [Message Deletion](#page-7-0) on page 8). When full it is prevented from recording new messages.
- Your system administrator sets the delay before messages are automatically deleted. By default that only applies to old messages but it can be applied to other types including saved messages.

### **Procedure**

While you are listening to the message or immediately after listening to it:

• To mark the message as saved, press **5**.

### **Related links**

[Listening to Messages](#page-14-0) on page 15

## <span id="page-16-0"></span>**Listening to Old and Saved Messages**

### **About this task**

By default, when you access you mailbox, it starts playing new messages. You can switch to listening to your old or saved messages.

### **Procedure**

- 1. Login to your mailbox. See [Logging In](#page-10-0) on page 11.
- 2. The mailbox announces the number of new messages and starts playing the first new message:
	- **To switch to old messages:** Press **1**.
	- **To switch to saved messages:** Press **2**.
- 3. Whilst a message is playing, you can use the following controls:
	- **To delete the message:** Press *4*. See Deleting Messages on page 17.
	- **To save the message:** Press *5*. See [Saving a Message](#page-15-0) on page 16.
	- **To forward the message:** Press *6*. See [Forwarding Messages](#page-18-0) on page 19.
	- **To repeat the last message:** Press *7*.
	- **To skip the message:** Press *9*.
	- **To call back the sender (if internal):** Press *\*\**.
	- **To fast forward:** Press *#*.
	- **To rewind:** Press *\**.
	- **To pause:** Press *0*.
	- **To restart:** Press *\**.

### **Related links**

[Listening to Messages](#page-14-0) on page 15

## **Deleting Messages**

### **About this task**

If you do not want to keep a message, you can delete it while you are listening to it .

### **Procedure**

While you are listening to the message or immediately after listening to it:

• To delete the message, press **4**.

### **Related links**

[Listening to Messages](#page-14-0) on page 15

# <span id="page-18-0"></span>**Chapter 4: Forwarding Messages**

Messages can be forwarded to another location.

### **Related links**

Forwarding a Message to Email on page 19 [Forwarding a Message to Another Mailbox](#page-19-0) on page 20 [Forwarding a Message After Adding a Header](#page-19-0) on page 20 [Forwarding a Message to Saved Messages](#page-20-0) on page 21 [Forwarding New Messages to Email](#page-20-0) on page 21

## **Forwarding a Message to Email**

### **About this task**

You can forward a voice message to your email mailbox. The message is sent as a file attached to the email.

• Before you can use the email options, your system administrator must enter your email address in the system configuration. If not, you hear the message *"Email is not enabled on this mailbox"* whenever you try to use an email option. Your system administrator can tell you whether your voicemail system has been configured to use email.

### **Procedure**

- 1. During or immediately after playing a message, press **6**.
- 2. Press **1**. The message is forwarded to your email address.
- 3. To return to the previous menu or to cancel message forwarding, press **#**.

### **Related links**

Forwarding Messages on page 19

## <span id="page-19-0"></span>**Forwarding a Message to Another Mailbox**

### **About this task**

You can forward a message to a different extension or to several extensions.

• You can also forward a message after having recorded your own header to the message. See Forwarding a Message After Adding a Header on page 20.

### **Procedure**

- 1. During or immediately after playing a message, press **6**.
- 2. Press **2**.
- 3. Enter each extension number followed by a **#**. For example:
	- To forward a message to extension 201 only, dial *201#*
	- To forward a message to extensions 201, 202 and 203, dial *201#202#203#*
- 4. To finish, press **#** again.

### **Related links**

[Forwarding Messages](#page-18-0) on page 19

## **Forwarding a Message After Adding a Header**

### **About this task**

Before you forward a message, you can record a message of your own as a header to the message that you are forwarding. For example, you might add a header message to explain to the recipient why you are forwarding it to them.

### **Procedure**

- 1. During or immediately after playing a message, press **6**.
- 2. Press **3**.
- 3. You are prompted to record your message and then press any key to finish recording.
- 4. Enter each extension number followed by a **#**. For example:
	- To forward a message to extension 201 only, dial *201#*
	- To forward a message to extensions 201, 202 and 203, dial *201#202#203#*
- 5. To finish, press **#** again.

### **Related links**

[Forwarding Messages](#page-18-0) on page 19

## <span id="page-20-0"></span>**Forwarding a Message to Saved Messages**

### **About this task**

You can prevent a message from being automatically deleted by marking it as a saved messages.

- You need to ensure that you don't fill your mailbox (see [Mailbox Limits and Automatic](#page-7-0) [Message Deletion](#page-7-0) on page 8). When full it is prevented from recording new messages.
- Your system administrator sets the delay before messages are automatically deleted. By default that only applies to old messages but it can be applied to other types including saved messages.

### **Procedure**

- 1. During or immediately after playing a message, press **6**.
- 2. Press **4**.
- 3. To finish, press **#** again.

### **Related links**

[Forwarding Messages](#page-18-0) on page 19

# **Forwarding New Messages to Email**

### **About this task**

You can have new messages automatically forwarded to your email address.

- After being forwarded, the original voice message is automatically deleted from your voicemail mailbox.
- Selecting this option overrides other alerts. See [Sending Email Alerts](#page-22-0) on page 23.
- Before you can use the email options, your system administrator must enter your email address in the system configuration. If not, you hear the message *"Email is not enabled on this mailbox"* whenever you try to use an email option. Your system administrator can tell you whether your voicemail system has been configured to use email.

### **Procedure**

- 1. Login to your mailbox. See [Logging In](#page-10-0) on page 11.
- 2. Press **\*01**. Future new messages received in the voicemail mailbox are forwarded to your email address.

### **Related links**

[Forwarding Messages](#page-18-0) on page 19 [Voicemail Email](#page-22-0) on page 23

# <span id="page-21-0"></span>**Chapter 5: Caller Options**

The voicemail service provides options to callers other than just leaving a message.

### **Related links**

Skipping the Mailbox Greeting on page 22 **Breakout Options on page 22** 

# **Skipping the Mailbox Greeting**

### **About this task**

You and other callers can skip the mailbox owners greeting when you are directed to leave a message.

### **Procedure**

- 1. As soon as you hear the mailbox greeting, press **2**.
- 2. You hear a tone, after which you can record your message.

### **Related links**

Caller Options on page 22

## **Breakout Options**

Your system administrator can configure a number of breakout options. Whilst listening to your greeting, callers may be able to press **0**, **2** or **3** to be transferred to another extension. For example, press **0** to be transferred to your company receptionist.

If your system administrator has configured any of these options, it may be useful to include them in any greetings that your record for your mailbox.

### **Related links**

Caller Options on page 22

# <span id="page-22-0"></span>**Chapter 6: Voicemail Email**

You can have notification of new messages sent to your email address. The notification can be a simple alert to tell you that you have a message or a copy of the voicemail message if required. In addition, when you listen to a message you can choose to forward it to your email address.

• Before you can use the email options, your system administrator must enter your email address in the system configuration. If not, you hear the message *"Email is not enabled on this mailbox"* whenever you try to use an email option. Your system administrator can tell you whether your voicemail system has been configured to use email.

### **Related links**

Sending Email Alerts on page 23 [Forwarding New Messages to Email](#page-20-0) on page 21 [Switching Voicemail Email Off](#page-23-0) on page 24

## **Sending Email Alerts**

### **About this task**

You can choose to receive an email alert to tell you when a caller has left a message for you.

- This option overrides automatic email forwarding of new messages. See [Forwarding New](#page-20-0) [Messages to Email](#page-20-0) on page 21.
- Before you can use the email options, your system administrator must enter your email address in the system configuration. If not, you hear the message *"Email is not enabled on this mailbox"* whenever you try to use an email option. Your system administrator can tell you whether your voicemail system has been configured to use email.

### **Procedure**

- 1. Login to your mailbox. See [Logging In](#page-10-0) on page 11.
- 2. Press **\*02**. An email alert is sent for future voicemail messages in your voicemail mailbox.

### **Related links**

Voicemail Email on page 23

## <span id="page-23-0"></span>**Forwarding New Messages to Email**

### **About this task**

You can have new messages automatically forwarded to your email address.

- After being forwarded, the original voice message is automatically deleted from your voicemail mailbox.
- Selecting this option overrides other alerts. See [Sending Email Alerts](#page-22-0) on page 23.
- Before you can use the email options, your system administrator must enter your email address in the system configuration. If not, you hear the message *"Email is not enabled on this mailbox"* whenever you try to use an email option. Your system administrator can tell you whether your voicemail system has been configured to use email.

### **Procedure**

- 1. Login to your mailbox. See [Logging In](#page-10-0) on page 11.
- 2. Press **\*01**. Future new messages received in the voicemail mailbox are forwarded to your email address.

### **Related links**

[Forwarding Messages](#page-18-0) on page 19 [Voicemail Email](#page-22-0) on page 23

# **Switching Voicemail Email Off**

### **About this task**

If you have chosen any of the email notification options (see [Sending Email Alerts](#page-22-0) on page 23 and [Forwarding New Messages to Email](#page-20-0) on page 21), you can switch their use off.

### **Procedure**

1. Login to your mailbox. See [Logging In](#page-10-0) on page 11.

2. Press **\*03**.

### **Related links**

[Voicemail Email](#page-22-0) on page 23

# <span id="page-24-0"></span>**Chapter 7: Changing Mailbox Greetings**

By default, a generic system greeting is played when a caller is redirected to your mailbox. You can record a personalized greeting message for your mailbox if you prefer.

### **Related links**

Listening to the Mailbox Greeting on page 25 Changing the Mailbox Greeting on page 25 [Setting the Mailbox Greeting to Continuous Play](#page-25-0) on page 26 [Changing Hunt Group Greetings](#page-26-0) on page 27

## **Listening to the Mailbox Greeting**

### **About this task**

You can listen to the mailboxes current greeting.

### **Procedure**

- 1. Login to your mailbox. See [Logging In](#page-10-0) on page 11.
- 2. Press **3** for greeting messages.
- 3. Press **1**. You hear the currently greeting being used for the mailbox.
- 4. To return to the previous menu, press **8**.

### **Related links**

Changing Mailbox Greetings on page 25

## **Changing the Mailbox Greeting**

### **About this task**

You can change the mailbox greeting if required. If you choose to offer callers to your mailbox any transfer options to covering numbers, you must record a greeting message that explains the available transfer options.

### <span id="page-25-0"></span>**Procedure**

- 1. Login to your mailbox. See [Logging In](#page-10-0) on page 11.
- 2. Press **3** for greeting messages.
- 3. Press **2** to record a new greeting.
	- a. After the tone, start recording the new greeting. The greeting must be at least 3 seconds long.
	- b. Press **2** to finish recording.
- 4. Press **1** to hear the new greeting.
- 5. To re-record the greeting, press **2** again and repeat the process above.
- 6. To save the new greeting, press **3**.
- 7. To return to the previous menu, press **8**.

### **Related links**

[Changing Mailbox Greetings](#page-24-0) on page 25

## **Setting the Mailbox Greeting to Continuous Play**

### **About this task**

You can set up your personal greeting message so that it plays continuously. If you do this, callers cannot leave messages or access any breakout options.

• To cancel this setting, the mailbox greeting needs to be replaced with a new greeting. See [Changing the Mailbox Greeting](#page-24-0) on page 25.

### **Procedure**

- 1. Login to your mailbox. See [Logging In](#page-10-0) on page 11.
- 2. Press **3** for greeting messages.
- 3. Press **4**. You hear a conformation prompt to tell you that your change was saved.
- 4. To return to the previous menu, press **8**.

### **Related links**

[Changing Mailbox Greetings](#page-24-0) on page 25

# <span id="page-26-0"></span>**Changing Hunt Group Greetings**

### **About this task**

Your system administrator can set up a method for you to log into the mailbox of a hunt group. If so, in addition to standard message control, you can change the hunt group greeting messages.

For a hunt group mailbox you can record several different greetings:

- **Mailbox Greeting:** This is the standard mailbox greeting played to callers being asked to leave a message.
- **Out of Hours Greeting:** This greeting is used when the hunt group has been set to either night service or out of service mode.
- **Queued Greeting:** This greeting is played to callers waiting to be answered by a member of the group.
- **Still Queued Greeting:** This greeting is played to callers still waiting to be answered by a member of the group.

### **Procedure**

- 1. Login to the group mailbox using the options provided by your system administrator.
- 2. Press **3** for greeting messages.
- 3. Select the greeting that you want to record:
	- For the standard mailbox greeting, press **1**.
	- For the out of hours greeting, press **2**.
	- For the queued greeting, press **3**.
	- For the still queued greeting, press **4**.
- 4. Press **1** to hear the current greeting.
- 5. Press **2** to record a new greeting.
	- a. After the tone, start recording the new greeting. The greeting must be at least 3 seconds long.
	- b. Press **2** to finish recording.
- 6. Press **1** to hear the new greeting.
- 7. To re-record the greeting, press **2** again and repeat the recording steps above.
- 8. To save the new greeting, press **3**.
- 9. To return to the previous menu, press **8**.

### **Related links**

[Changing Mailbox Greetings](#page-24-0) on page 25

# <span id="page-27-0"></span>**Chapter 8: Mailbox Administration**

This section covers general mailbox options.

### **Related links**

[Changing Your Mailbox Passcode](#page-12-0) on page 13 [Switching Voicemail On or Off](#page-28-0) on page 29 [Switching Ringback On or Off](#page-28-0) on page 29

## **Changing Your Mailbox Passcode**

### **About this task**

To protect your mailbox you can set up an access code. This is particularly useful if you log in to collect your messages from a public place.

### **Procedure**

- 1. Login to your mailbox. See [Logging In](#page-10-0) on page 11.
- 2. Press **\*04** to change your mailbox access code.
- 3. Key in your current access code after the tone. If you do not have one, press **#**.
- 4. Key in your new access code after the tone and press **#**
- 5. When you are prompted to repeat your new access code, key in your new access code again and press **#**.
	- You must select a password of at least 6 digits. The system allows passwords of up to 15 digits.
	- Your password cannot be the same as your extension number, use repeated digits or include consecutive numbers.
	- Other common key pad patterns such as 1397 are not allowed.
	- Your system administrator can change some of the minimum requirements and will inform you if they are different.
- 6. When you hear, the message "Your access code has now been changed", hang up.

### **Related links**

[Logging In](#page-10-0) on page 11 Mailbox Administration on page 28

# <span id="page-28-0"></span>**Switching Voicemail On or Off**

### **About this task**

When voicemail is switched off, callers are not redirected to your mailbox when you do not answer their call. This option does not prevent messages from being forwarded to your mailbox by other mailbox users.

### **Procedure**

- 1. On your extension (you do not need to login to your mailbox).
	- **To switch your voicemail off:** Dial **\*19**
	- **To switch your voicemail on:** Dial **\*18**
- 2. You hear two confirmation beeps. Hang up.

### **Related links**

[Mailbox Administration](#page-27-0) on page 28

# **Switching Ringback On or Off**

### **About this task**

When voicemail ringback is on, if you have any new messages, the voicemail service calls you when you next end a call. If you answer, it prompts you to log in to your mailbox.

### **Procedure**

- 1. On your extension (you do not need to login to your mailbox).
	- **To switch ringback on:** Dial **\*48**
	- **To switch ringback off:** Dial **\*49**
- 2. You hear two confirmation beeps. Hang up.

### **Related links**

[Mailbox Administration](#page-27-0) on page 28

# <span id="page-29-0"></span>**Chapter 9: Visual Voice**

Visual Voice allows you to navigate your voicemail mailbox and settings using menus displayed on your phone rather than following spoken prompts.

### **Related links**

[Logging into Visual Voice](#page-11-0) on page 12 [Visual Voice Controls](#page-30-0) on page 31

## **Logging into Visual Voice**

### **About this task**

Visual voice is a set of display menus that allow you to navigate the contents of a mailbox and the mailbox settings. See [Visual Voice Controls](#page-30-0) on page 31.

By default, the button on Avaya phones accesses the visual voice menus for the phone user's mailbox.

• You system administrator can also configure the visual voice menus for your phone to provide access to messages in other users and groups mailboxes.

### **Procedure**

- 1. Either:
	- a. Press the  $\blacktriangleright$  button on your Avaya phone.
	- b. Press **Features**. Scroll down to **Visual Voice** and press **Select**.
	- c. Press the optional **Visual Voice** button that has been programmed on your phone.
- 2. The visual voice options should appear on the phone's screen. See [Visual Voice](#page-30-0) [Controls](#page-30-0) on page 31.

### **Related links**

[Logging In](#page-10-0) on page 11 Visual Voice on page 30

# <span id="page-30-0"></span>**Visual Voice Controls**

The arrangement of options on the screen varies depending on the phone type and display size.

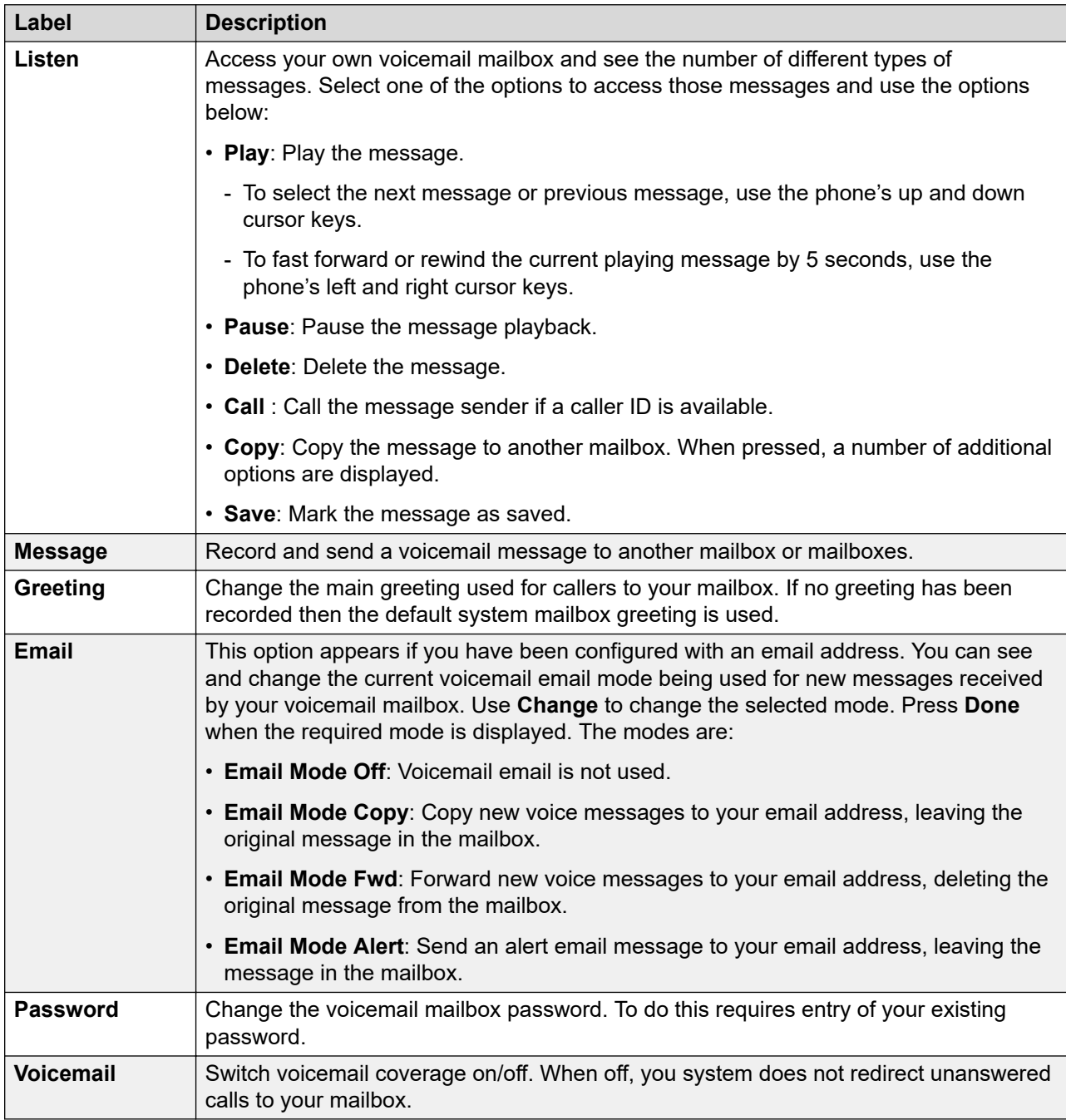

### **Related links**

[Visual Voice](#page-29-0) on page 30

# Index

## $\mathbf{A}$

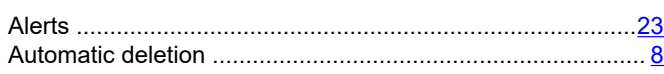

## $\mathbf B$

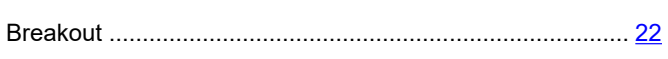

## $\mathbf c$

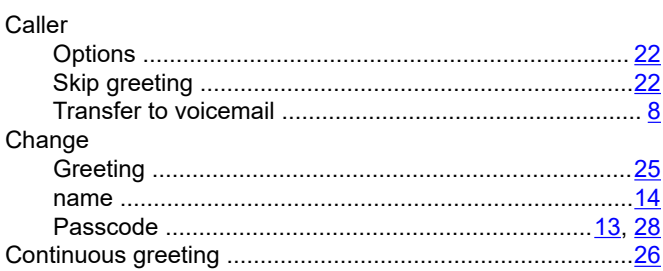

## D

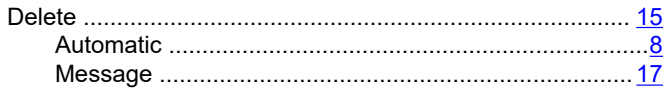

## $\mathsf{E}$

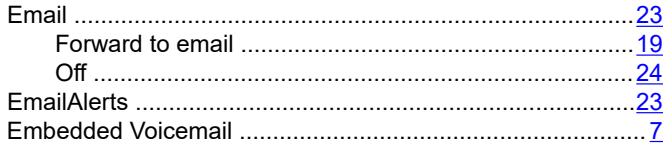

## $\overline{F}$

### Forward

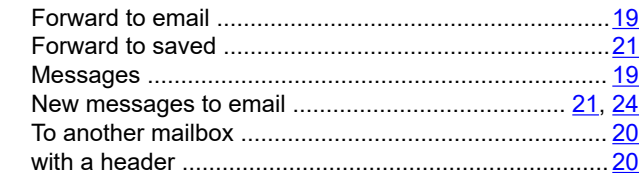

## G

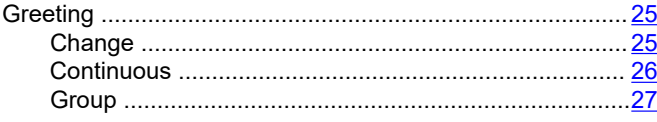

### Greeting (continued)

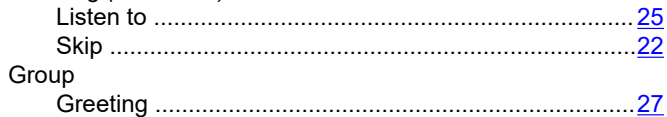

## $H$

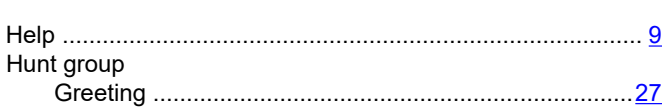

# $\overline{\phantom{a}}$

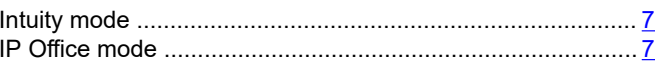

## L

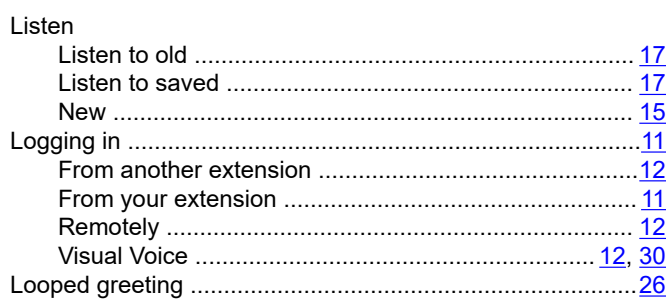

## M

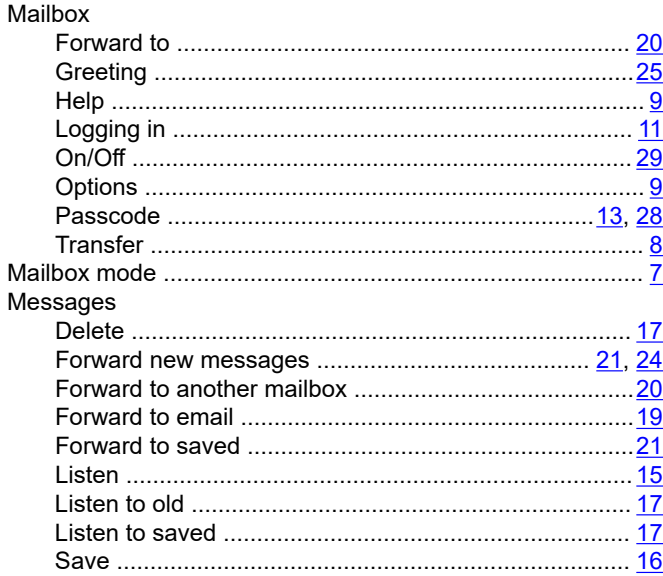

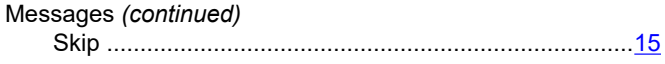

## $\mathsf{N}$

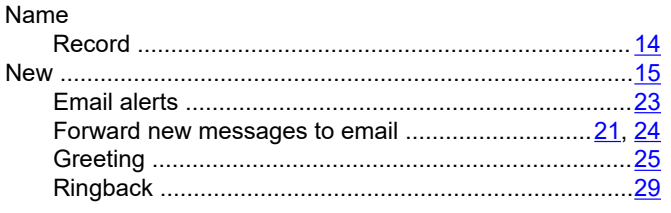

## $\mathbf O$

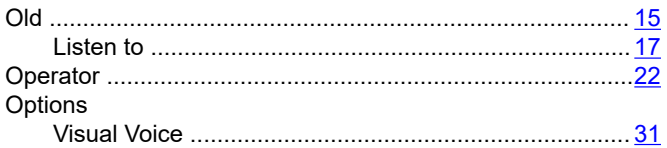

## $\mathsf{P}$

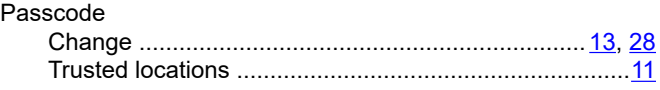

## $\mathsf{R}$

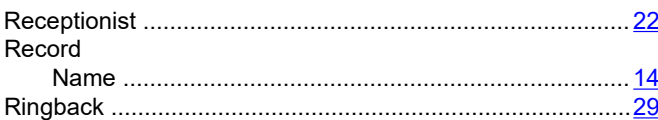

## $\mathbf{s}$

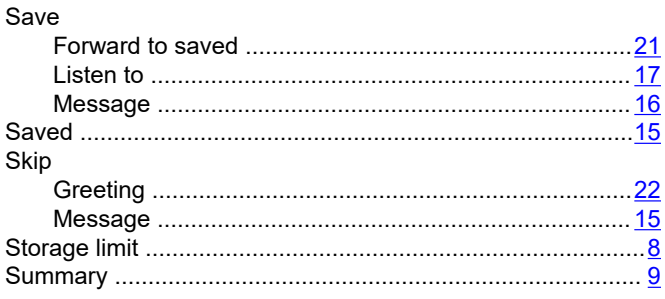

### $\overline{\mathbf{I}}$

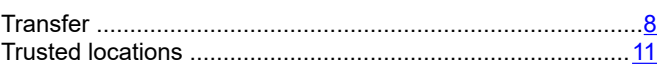

## $\overline{U}$

User

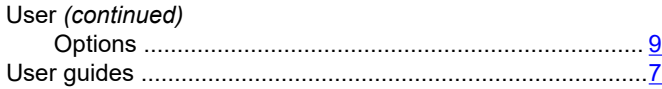

## $\mathsf{V}$

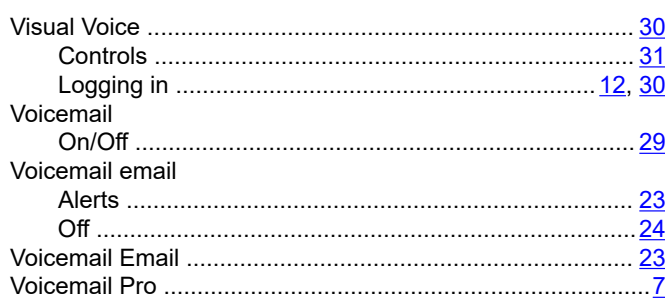